# **IVCCD Self-Service Password Reset/Account Recovery Guide**

## **Contents**

### **Self-Service Password Reset/Account Recovery**

| Self-Service Password Reset   | 1 |
|-------------------------------|---|
| Self-Service Account Recovery | 6 |

**Note:** Your account must already be set up for self-service – see the IVCCD Self-Service Password Reset Enrollment Guide

**Note:** For both the password reset and the account recovery process, you must use two contact methods to verify your identity

#### **Self-Service Password Reset**

**Note:** The reset process can be used to change your password and/or to reset your password when you have forgotten it

- In your web browser open the following link: <a href="https://passwordreset.iavalley.edu">https://passwordreset.iavalley.edu</a>
- Click the Enter Password Reset Site link
- Enter your lowa Valley email address (example: <a href="test.testerson@iavalley.edu">test.testerson@iavalley.edu</a>)
- Enter the characters displayed in the security captcha
- Click Next

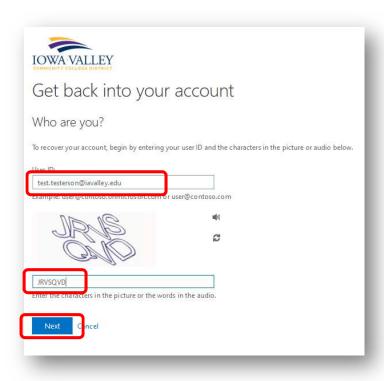

- Select I forgot my password
- Click Next

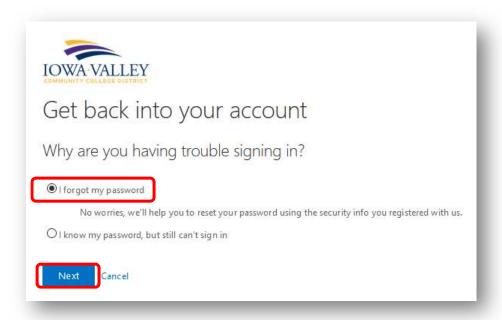

- Select one of the available contact methods
- In this example the Authenticator App method is used
- Click Send Notification

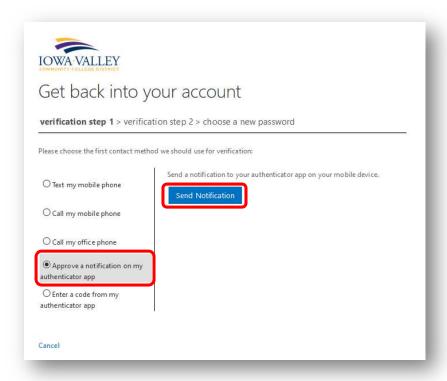

• Within the Microsoft Authenticator App on your Smartphone, click the Approve button

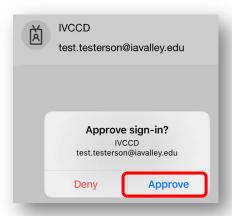

- Select a second contact method from the available options
- In this example the Text my Mobile Phone method is used
- Enter your full mobile number
- Click Text

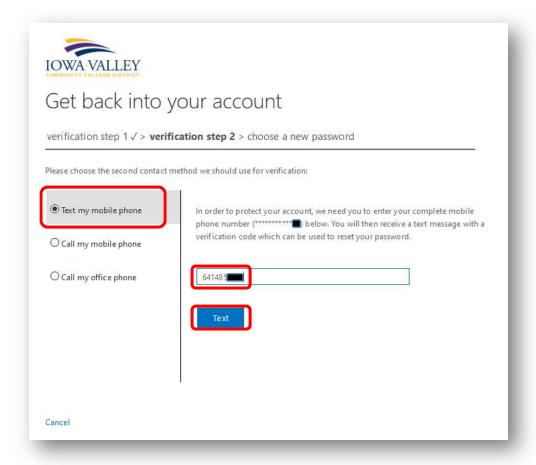

- A six digit code will be sent to your mobile phone
- Enter the code and click Next

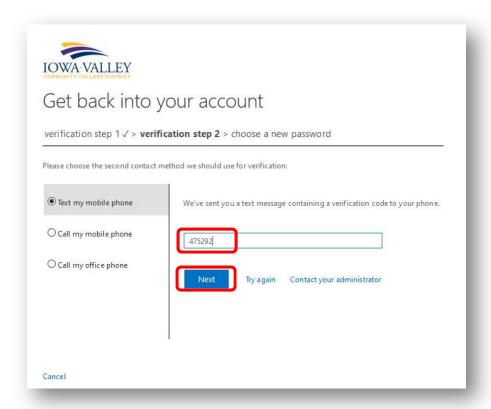

- Enter your new password and confirm it
  - Password complexity requirements:
    - Must be at least ten (10) characters in length (the longer the better)
    - Must contain characters from three of the following four categories:
      - English uppercase characters (A through Z)
      - English lowercase characters (a through z)
      - Numeric characters (0 through 9)
      - Special/non-alphabetic, non-numeric characters (!, #, %, space character, etc.)
    - Must not contain significant portions of your user name (first or last)
    - Must not be the same as any of your previous ten (10) passwords
    - Must be changed only once within a 24 hour period (you can only change your password once per day)
    - Must be changed at least once every 180 days (sooner if there is a concern that your password has been compromised)
  - Your password will also be checked against Microsoft's banned password list. This helps to ensure the password is not easily guessable and/or being used by hackers. When attacking systems, hackers use lists of common and or compromised passwords.

Click Finish

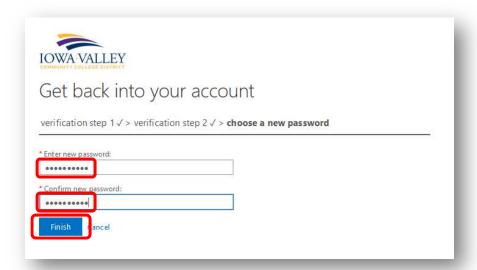

You should receive a notice that your password was successfully rest

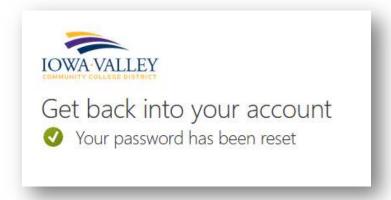

### **Self-Service Account Recovery**

**Note:** The account recovery process can be used to unlock your account (example you have entered the incorrect password too many times)

- In your web browser open the following link: <a href="https://aka.ms/sspr">https://aka.ms/sspr</a>
- Enter your Iowa Valley email address (example: test.testerson@iavalley.edu)
- Enter the characters displayed in the security captcha
- Click Next

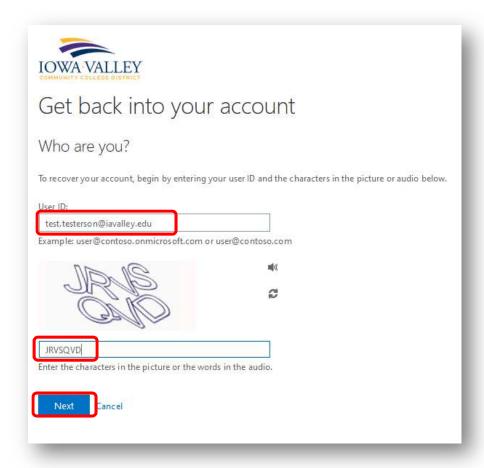

- Select I know my password, but still can't sign in
- Click Next

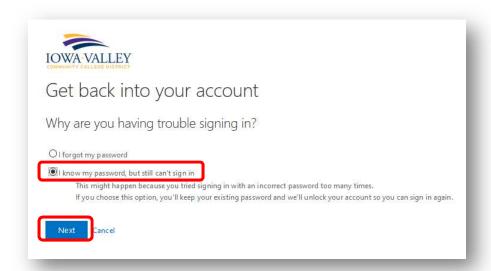

- Select one of the available contact methods
- In this example the Authenticator App method is used
- Click Send Notification

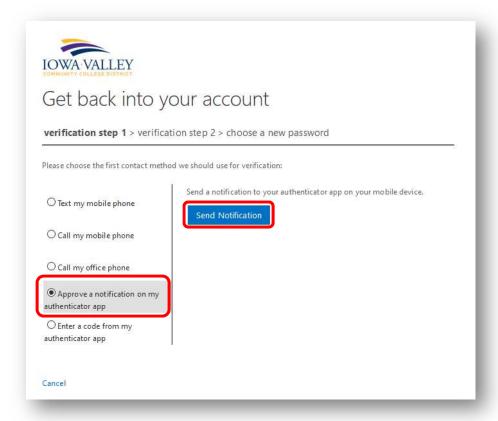

• Within the Microsoft Authenticator App on your Smartphone, click the Approve button

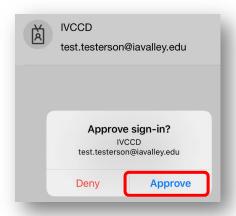

- Select a second contact method from the available options
- In this example the Text my Mobile Phone method is used
- Enter your full mobile number
- Click Text

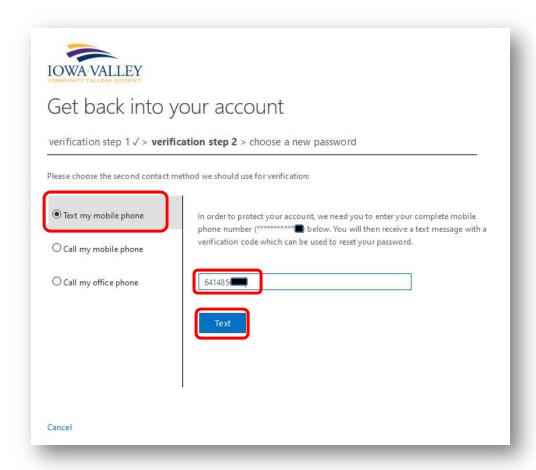

• A six digit code will be sent to your mobile phone

• Enter the code and click Next

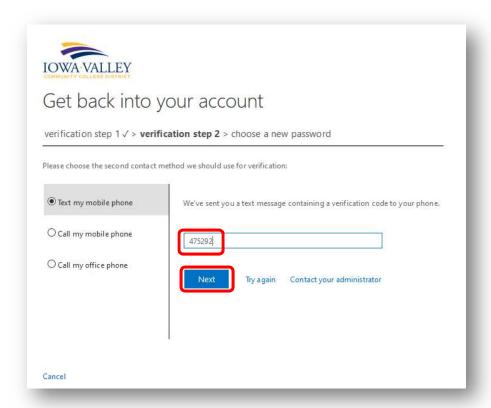

You should receive a notice that your account was successfully unlocked

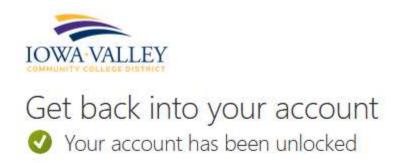